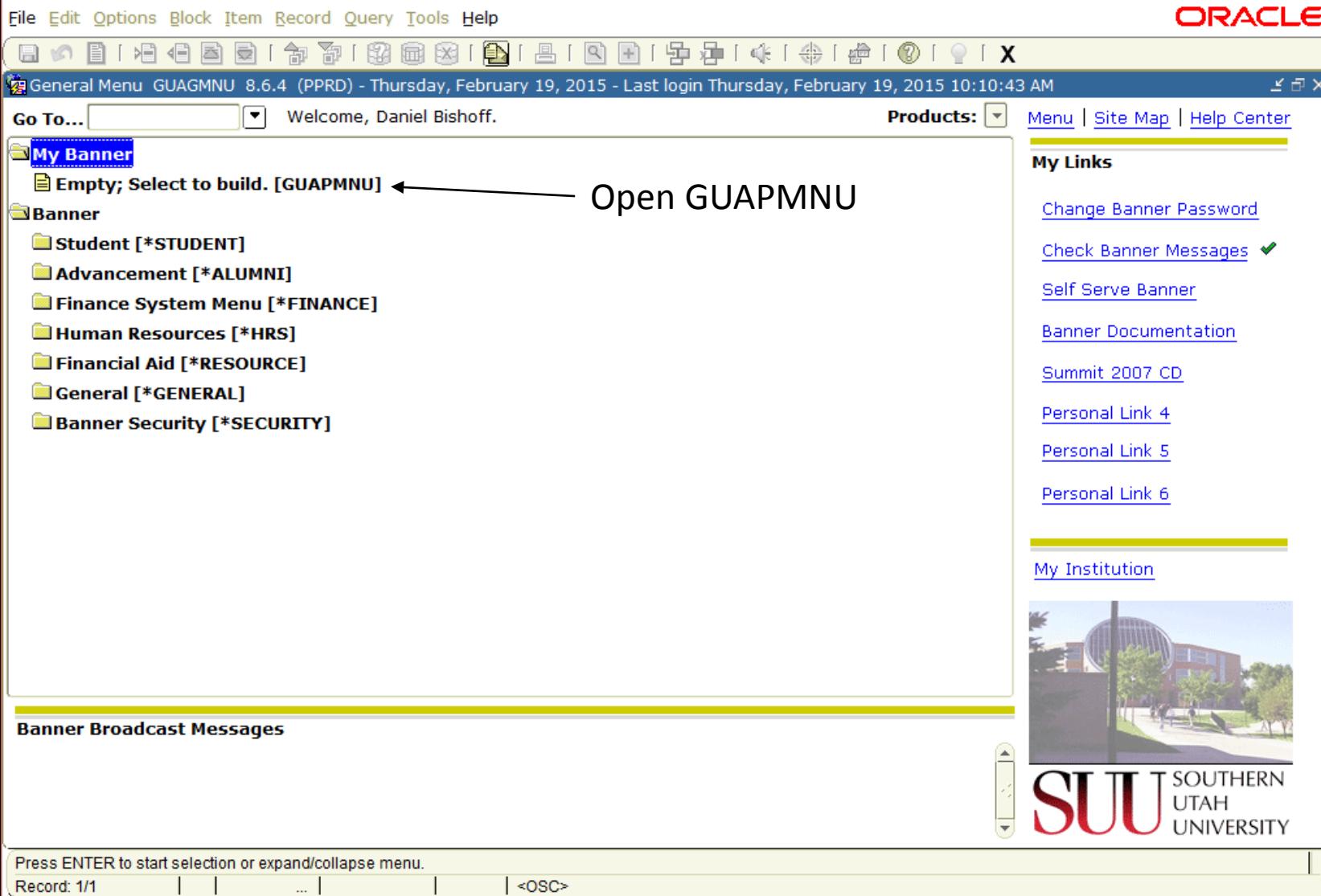

#### File Edit Options Block Item Record Query Tools Help

#### 馽 種 1 . <sub>유</sub>음 - [  $\circledcirc$   $\circ$   $\circ$   $\circ$   $\circ$ €  $|Q|$ - €(€ | 卷 [

 $<$ OSC>

#### **BE My Banner Maintenance GUAPMNU** 8.3.0.5 (PPRD)

#### **DANIELBISHOFF's Personal Menu**

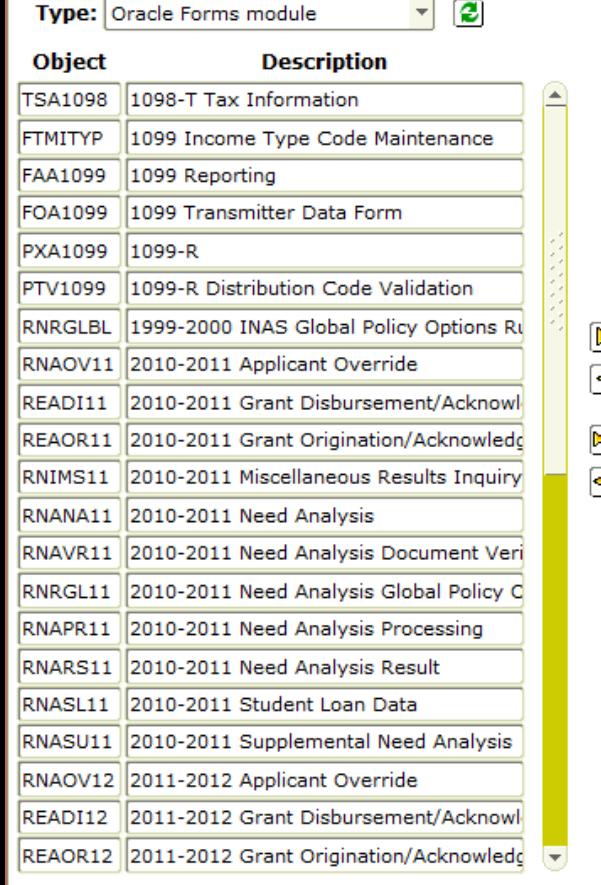

Record: 7/7

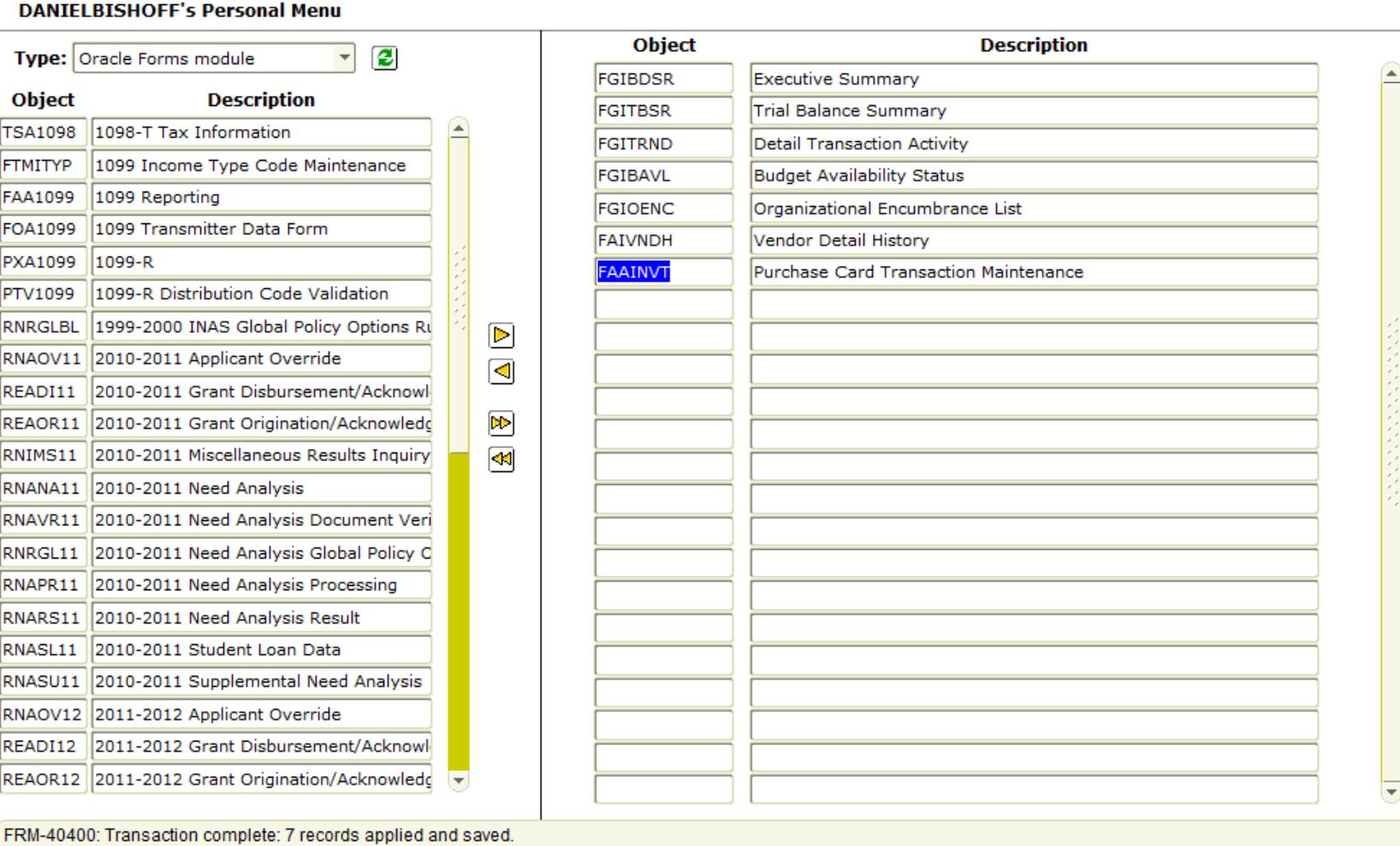

- This is a list of commonly used screens. To add new screen, click in the object field on the right hand side and type the screen name (FGIBDSR) arrow down, type the next name, etc…

**ORACLE** 

⊻ ×

- You can edit the description to anything you want, just click in the description and type away.
- The next time you login to Banner, the screens you added here will show up under "My Banner"

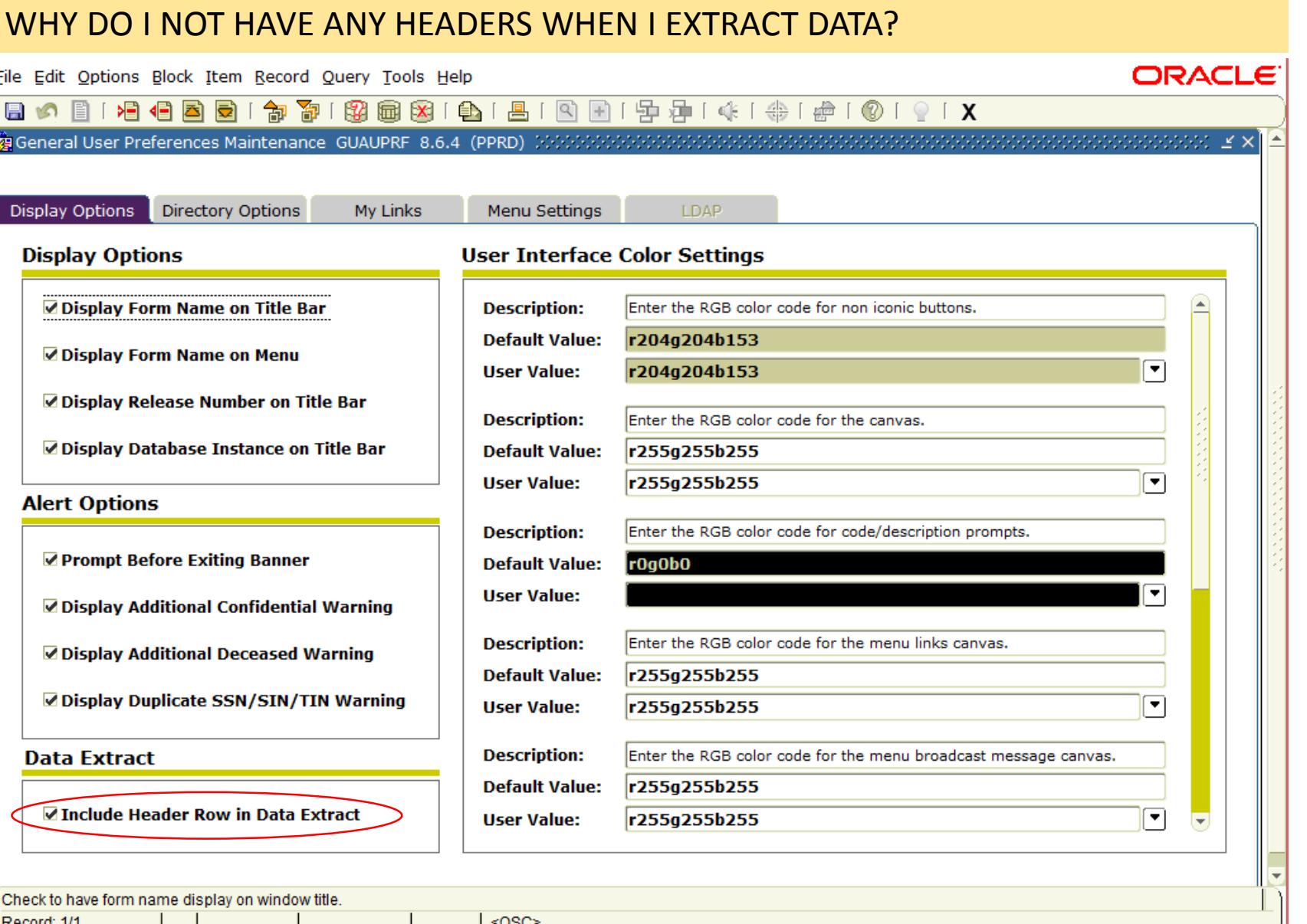

- Go to File>Preferences and check the radio button in the bottom left hand corner

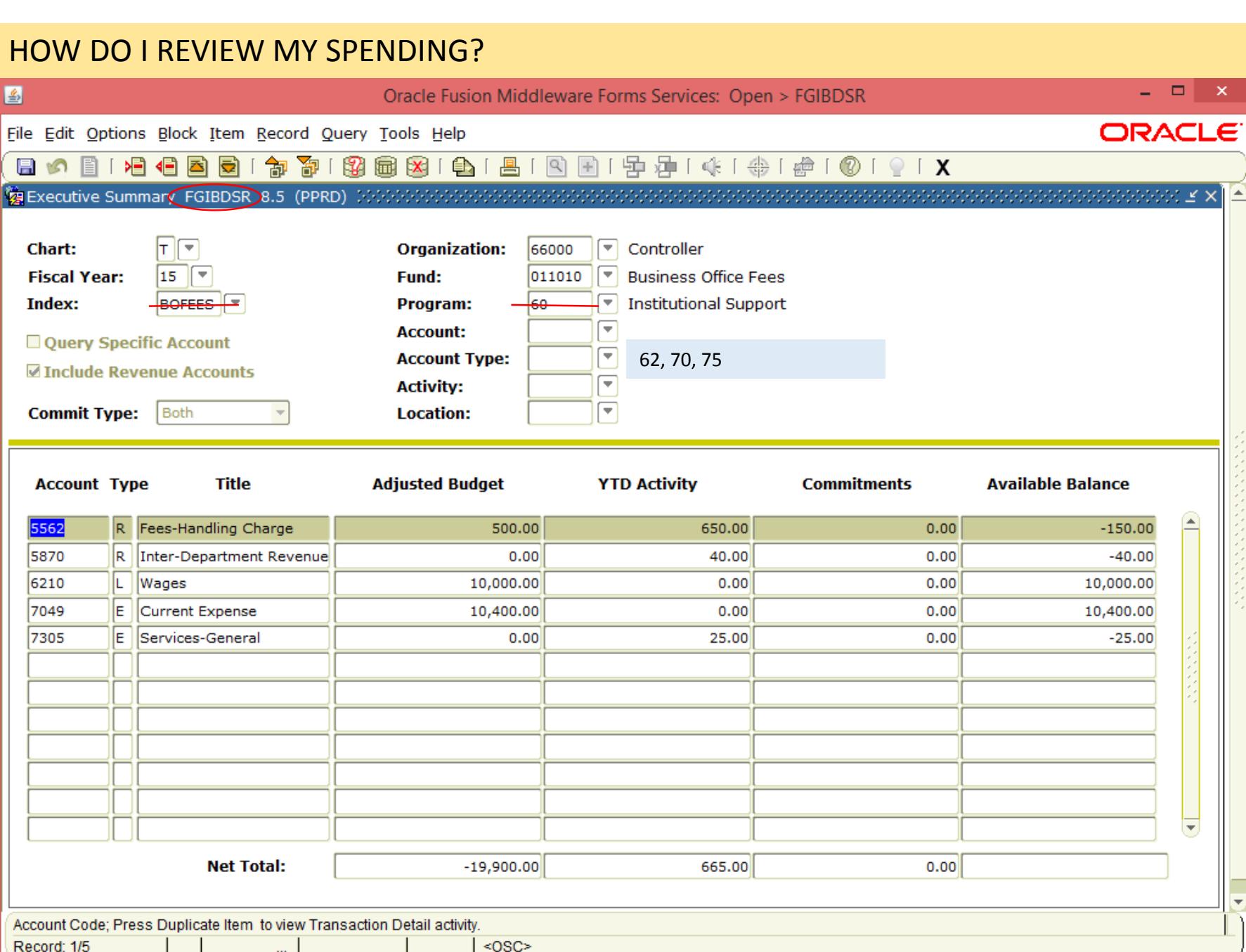

- Always delete the index and the program code from your query
- You can use the account type to narrow your search.<br>- Wages 62 – Will only
	- show you hourly wages
	- Expenses 70 Will only show expenses, including travel
	- Travel 75 Will only show travel expenses

### HOW MUCH MONEY DO I HAVE AVAILABLE TO BUDGET IN A NON-APPROPRIATED FUND?

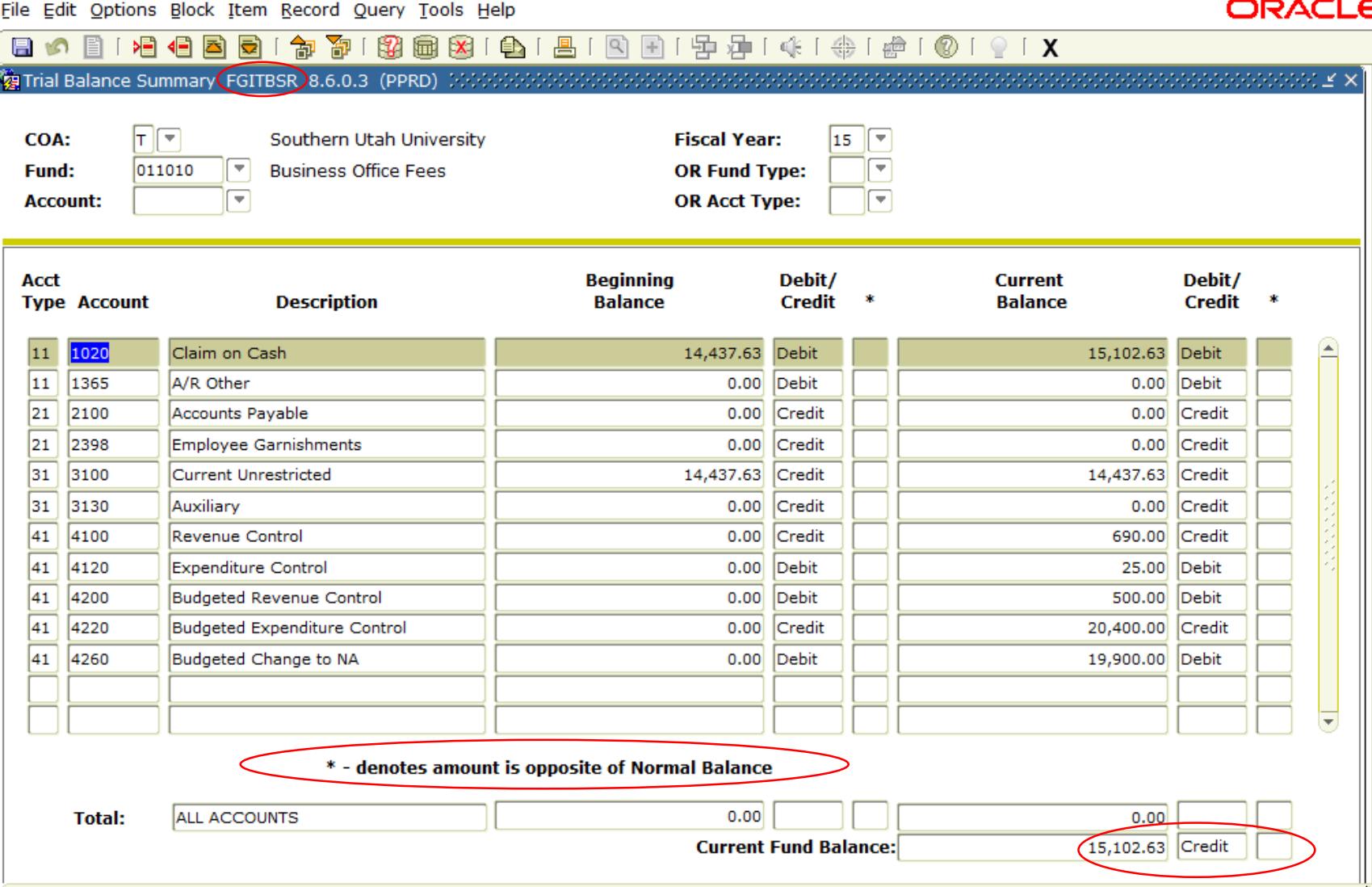

 $<$  OSC>

u. I

Record: 1/11

- Bottom right hand corner, current fund balance. That is how much money you have to spend.
- This screen is not going to give you useful information for the appropriated fund (000100)
- If you have an asterisk next to the fund balance, that means you have overspent.

## HOW DO I KNOW HOW MUCH MONEY I HAVE LEFT? I CANNOT SUBMIT A P.O. OR TRAVEL BECAUSE OF INSUFFICIENT FUNDS? WHY?

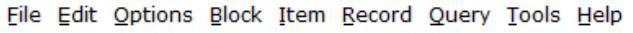

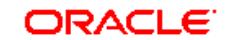

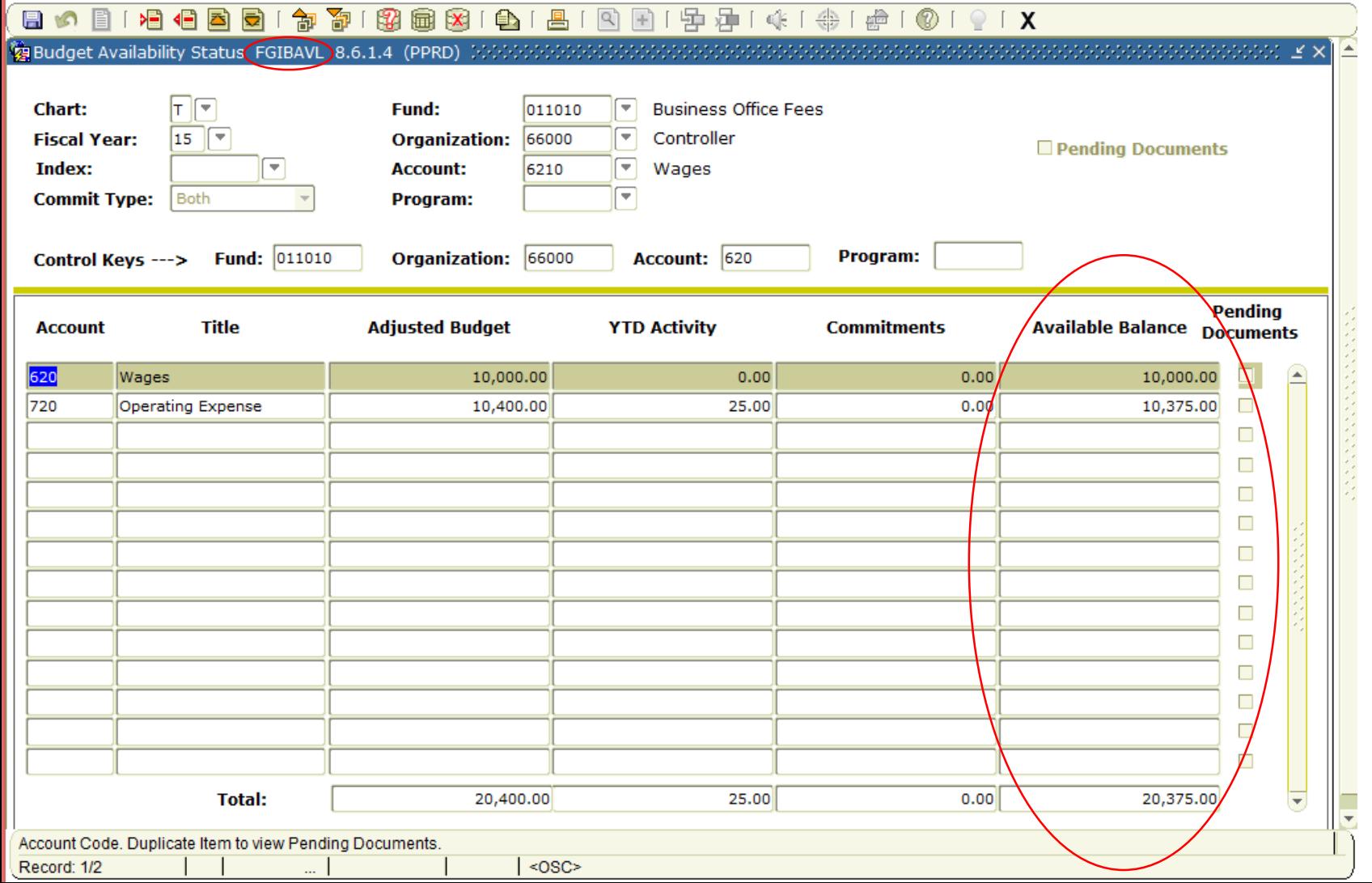

- Right hand column shows the available (or overspent) balance for each expense type.
- The travel system and purchasing system look here before allowing you to submit anything.

### FGIBDSR OR FGIBAVL IS SHOWING A COMMITMENT, HOW DO I KNOW WHAT IT IS?

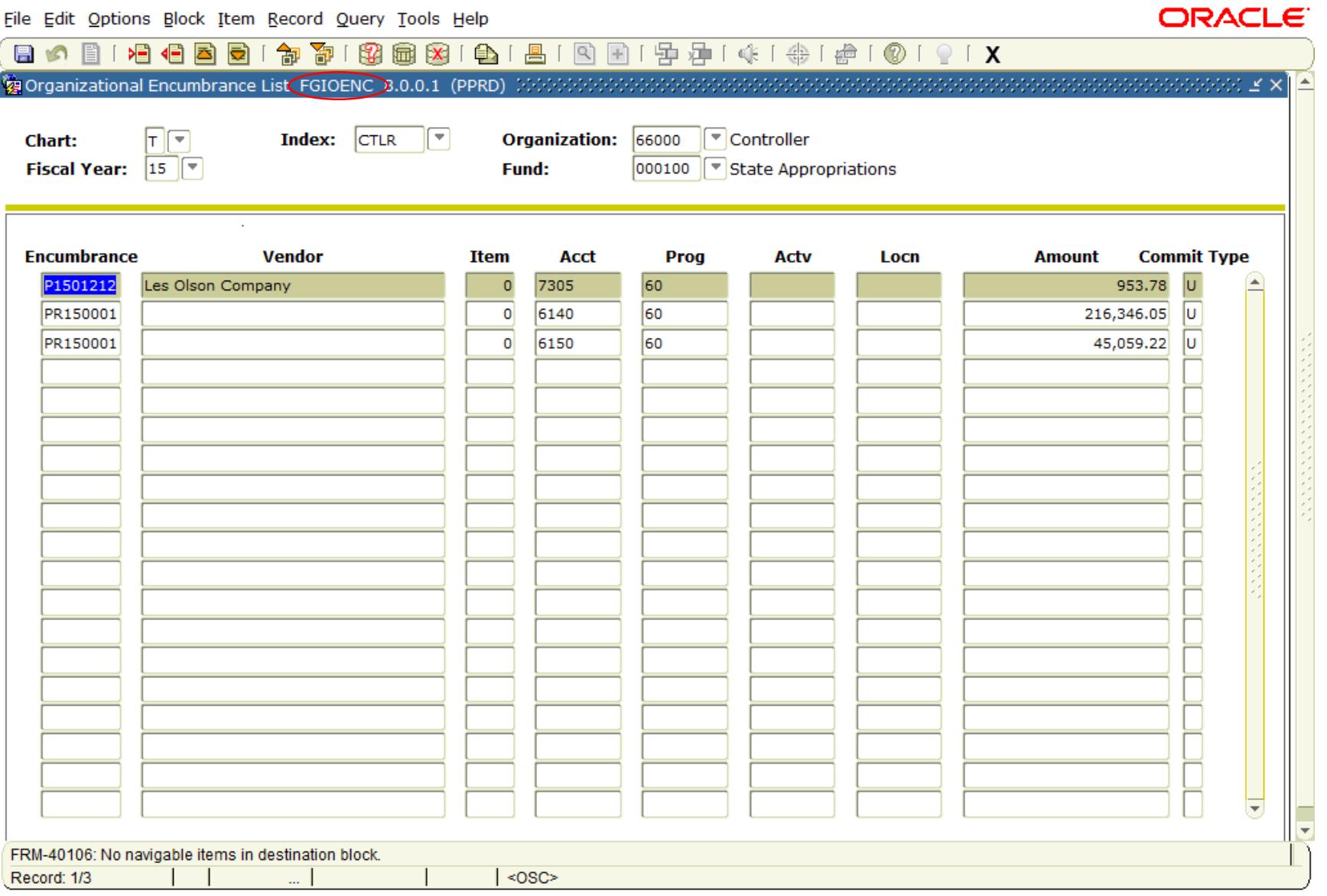

- FGIOENC allows you to see all encumbrances listed for your FOAP
- All of these encumbrances show up in the commitment column of FGIBDSR and FGIBAVL

## YOU SUBMITTED A CHECK REQ OR P.O., HAS IT BEEN PAID?

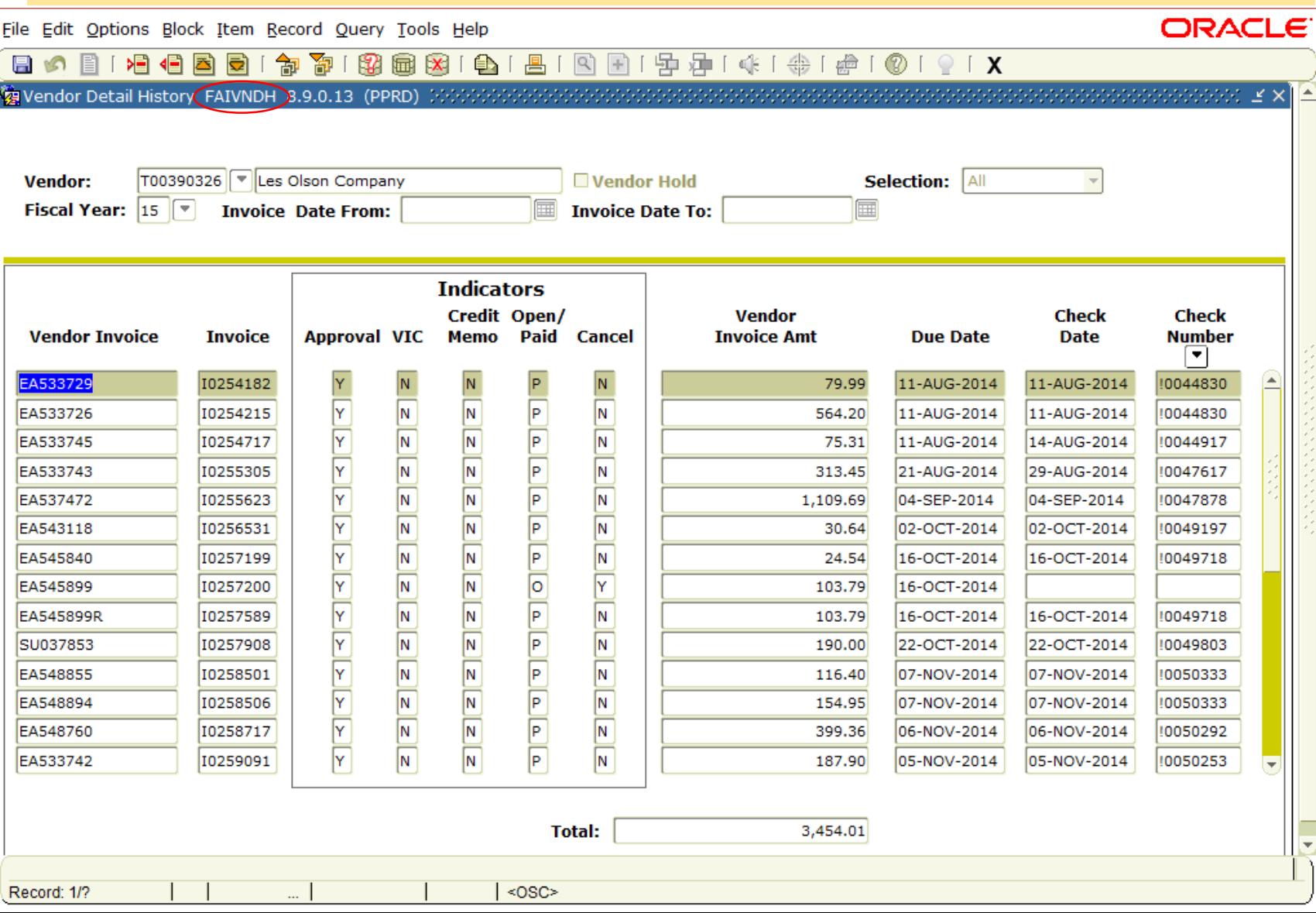

- FAIVNDH will show you what has been paid to an individual vendor.
- This screen does not look at who is paying the bill, only who the bill was paid to.
- This is a searchable screen, you can search any field (amount field is a little quirky).

# Useful Stuff

- Most everything in banner is searchable
- You can use:
	- Less than <
	- Greater than >
	- Not equal to <>
	- Start of description, amount or code Dan%
	- End of description, amount or code %iel
	- Middle of description, amount or code %an%

# **Shortcuts**

- F3 Drill down (Grant screens use F4)
- F4 Copy previous record
- F5 Pulls up "Go To…" bar
- F6 Insert new record
- F7 Enter Query (F7 twice will reenter previous query)
- F8 Execute Query (search)
- F9 Activate dropdown
- $\bullet$  F10 Save